You have received a request from an applicant to the Burroughs Wellcome Fund (BWF) to provide a letter of recommendation for their BWF grant application. Providing this letter is crucial to the applicant's proposal and is carefully reviewed the BWF Advisory Committee. BWF appreciates your willingness to serve in this capacity. All letters must be uploaded to the BWF Grant Tracker system, so that your letter may be automatically "connected" with the applicant's proposal.

Recommendation letters are CONFIDENTIAL. The applicant can view the status of the letter on the system - i.e., whether or not it has been successfully uploaded - but cannot view the contents of the letter. If additional information is requested from you, such as basic contact information or certification of the applicant's eligibility, the applicant will be able to view these details.

As a recommender or mentor, you should have received the following:

- An email requesting the letter and providing a link to upload the letter.
- If you do not have an account on BWF Grant Tracker, you should have also received a separate email to establish an account.

### **STEP ONE:** Generating the Letter

Complete the letter using any standard word processing software. BWF requires the letter be on official institutional letterhead, with a signature block. The letter may be uploaded as a Word document or as a PDF. Save the letter on your computer or network.

# STEP TWO: Creating an account on BWF Grant Tracker (if you already have an account, then you may skip to STEP THREE)

If you do not have an account on BWF Grant Tracker, you will need to establish one. Most likely you do not have an account, since this system is newly implemented at BWF. This account may be used for future BWF activities and you will not need to re-establish the account for this email address. Only one account can be created per email address.

To create the account, the recommender/mentor should have received an email from the Grant Tracker system to set up your account (it was likely the first email you received from the system). You will receive a separate email to upload the letter. To confirm your account:

1. Click on the link in the email. The email subject should be "BWF Grant Tracker Account"

Your account for the Burroughs Wellcome Fund Grant Application System has now been created. Please use the following link to create your password:

https://bwf-test.ccgranttracker.com/Login/Reset/L6EK6UFPJVP2LKE9GB2B9721R2

If you did not request this account be created, it is likely that you have been added to a BWF grant application to provide a letter of recommendation or serve as a partner. Please look for a second email from the system with more information. Your account must be established within 24 hours of receiving this email.

2. Create a password for your account. Note the parameters for a new password. Click the *Change* button to save the password. (*Remember your password – you will need it later!*)

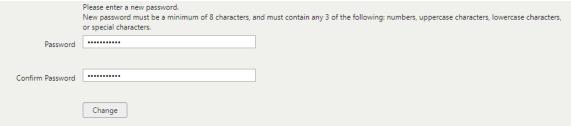

3. Click Continue.

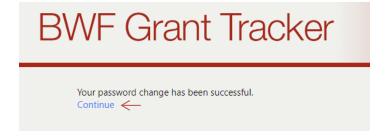

4. Review the Terms and Conditions and *click the box*, indicating acceptance. Click *Next*.

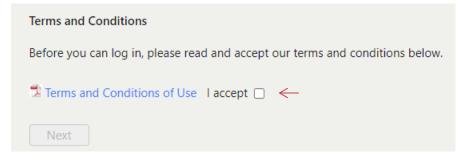

5. Complete the following form. Last name and organization will be required.

It is also recommended you complete the following fields, since they will be required when you submit your letter (First Name, Last Name, Job Title, Department, Address, Organization, and Telephone). ORDID ID and Areas of Expertise are <u>not</u> required.

#### Click Save when done.

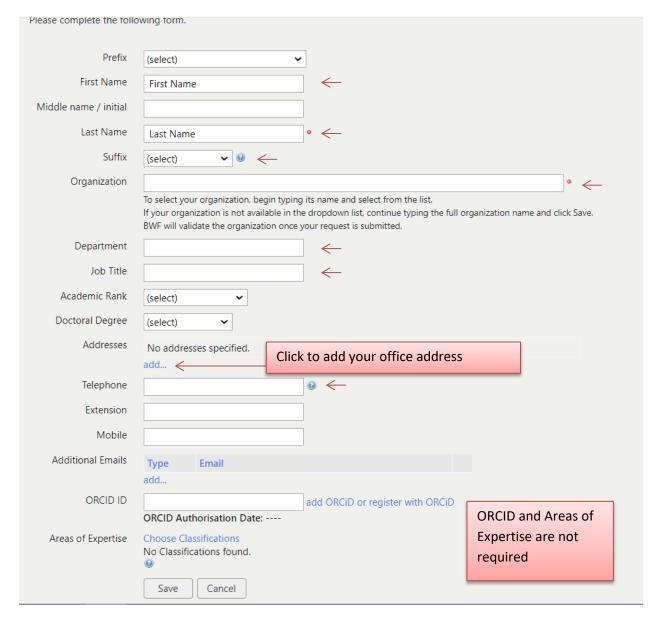

*Tips for adding your organization:* Begin typing the organization name in the drop-down list. The name of your organization should automatically populate. If your organization is not listed, try a university you may be affiliated with.

*Tips for adding the address*: To add the address, click the blue *add address link* on the basic information form.

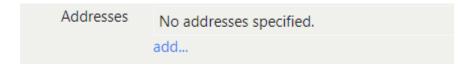

The pop-up below will appear. Click Add when the required fields have been completed.

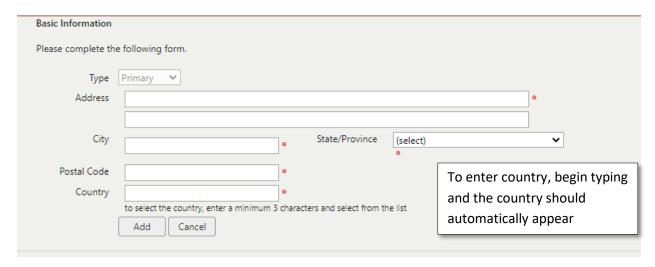

6. Click **Save** when done. Remember your password (you will need it later)! You may logout of the system on the left-hand panel.

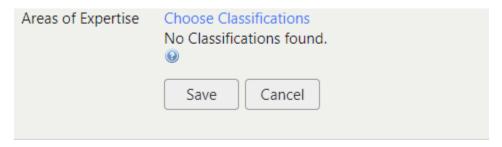

## STEP THREE: Uploaded your letter

- Access the email from ccgrantracker.co.uk with the subject line "Added as Postdoc Mentor for Burroughs Wellcome Fund grant application reference"
- 2. *Click on the link* provided in the email. You will be taken to the login page, where you may enter your email and password. Next, you will be directed to the following page that will indicate the applicant's name and project title. Your role on the project will be listed. Confirm this is indeed the person that for whom you wish to submit a letter. Click the *EDIT* button in the top right handcorner to add you letter.

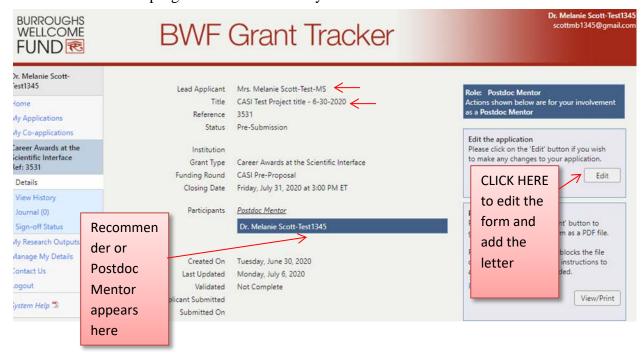

3. You will be directed to a page where you can enter your information and upload the letter. To complete basic contact information: Click the *Basic Information* link. It will open a new tab where you can enter your details (for required fields see Section I). Click *Save* when you are done. The Primary Recommendation Letter should still be opened in the previous tab.

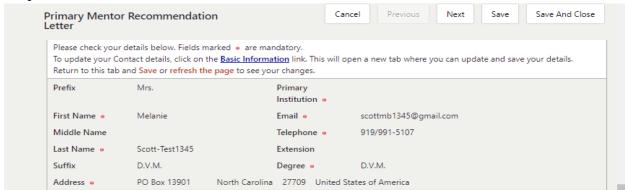

4. Mentors may be required to compete a certification box indicating their willingness to serve as a mentor and the eligibility requirements.

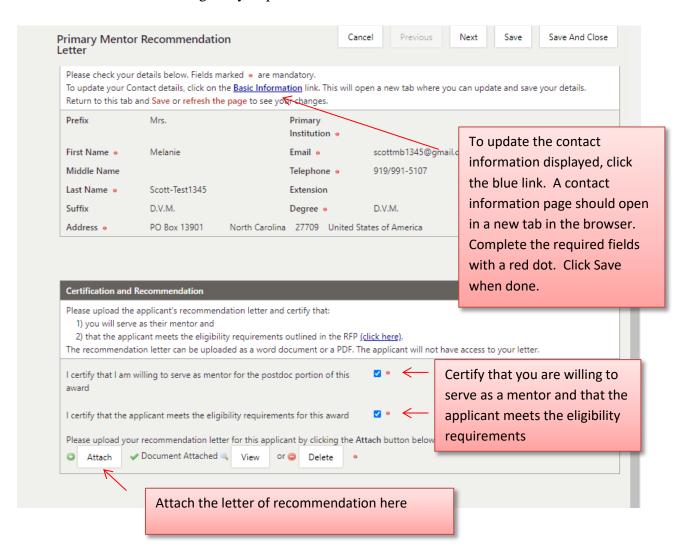

5. Upload your letter of recommendation by attaching the letter. Click the *Choose file* button and search for the file. Locate the file. Click *Attach*.

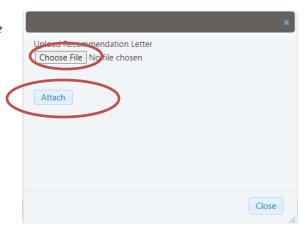

6. You may see the indicator indication the letter has been attached.

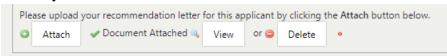

7. Click *Validate* at the bottom of the screen to <u>Validate</u> that all requested fields are complete:

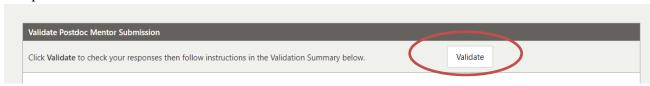

8. The following validation message should appear if all the information was completed. If information is incomplete, scroll up to the form and complete the requested information.

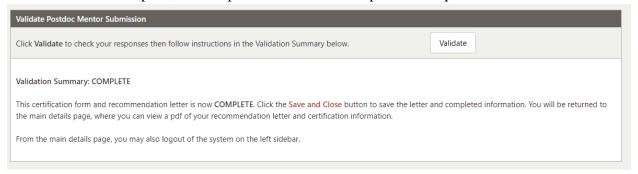

9. Once the form is complete, click Save and Close.

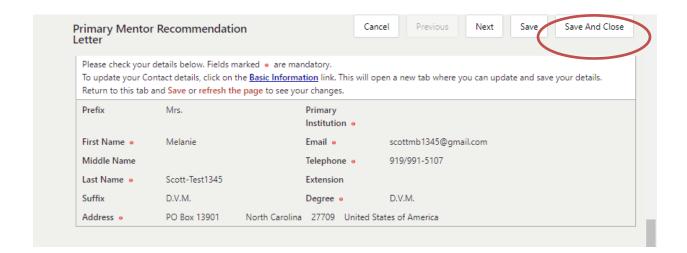

10. After you hit save and close, you will be returned to the home page for the application letter submission. You can edit the letter if needed or print a PDF of the letter. You may *Logout* when you are done.

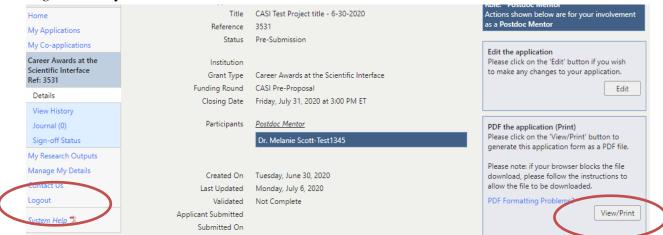

# **Forgotten Passwords**

If you have forgotten your password, you may access the BWF Grant Tracker portal site through your email link or at the portal homepage:

https://bwfund.ccgranttracker.com/Login.aspx?ReturnUrl=%2fPortal

1. Click the Forgot Password link:

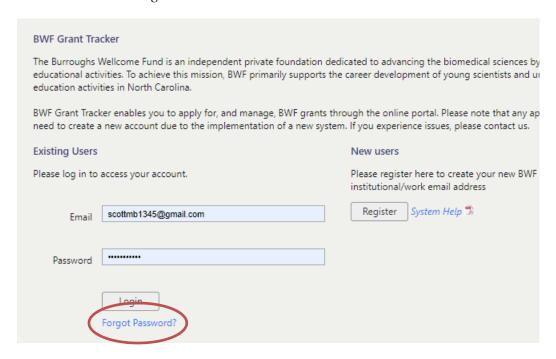

2. A pop-up window will appear. Enter the email address that you used for your account. Click *Submit*.

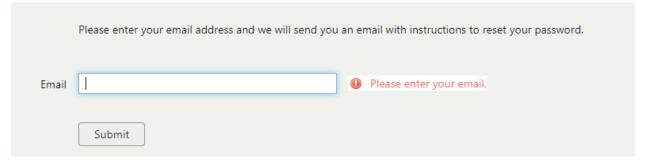

3. A link will be emailed to you to change your password. Click the link in the email message and change your password. Click *Change*.

|                  | Please enter a new password.  New password must be a minimum of 8 characters, and must contain any 3 of the following: numbers, uppercase characters, lowercase characters, or special characters. |
|------------------|----------------------------------------------------------------------------------------------------|
| Password         |                                                                                                    |
| Confirm Password |                                                                                                    |
|                  | Change                                                                                                    |